## **A-B TOOLS**

The A-B Tools Options are available for the Straight A-B line, Fixed Contour line, and the Pivot Pattern. Select the Menu Options button

Tools button.

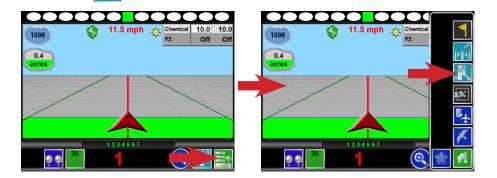

## A-B TOOLS OPTIONS

| FUNCTION              | BUTTON                                   | DESCRIPTION                                                                                                    |
|-----------------------|------------------------------------------|----------------------------------------------------------------------------------------------------|
| Reset A-B Line        | 12 1/2 1/2 1/2 1/2 1/2 1/2 1/2 1/2 1/2 1 | Clears the displayed guidance line. If the current guidance line is going to be reused, make sure to save it before resetting. |
| Save A-B Line         |                                          | Saves the current guidance line into memory. Saved guidance lines can be transferred to other field computers.                 |
| Re-calibrate A-B Line | *                                        | Adjusts the current guidance line to the machine's current course-over-ground.                                                 |
| Nudge Left            | •                                        | Adjusts the current guidance line to the left in 1 inch (2 cm) increments.                                                     |
| Nudge Right           | <b>→</b>                                 | Adjusts the current guidance line to the right in 1 inch (2 cm) increments.                                                    |

## **NUDGE FEATURES**

Along with the built-in nudge increments is the ability to set custom nudge increments with on screen buttons. Press the **Menu Options** button the **Edit Nudge** button.

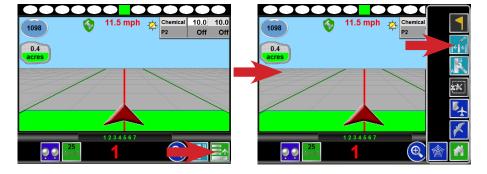

On the *In Job Nudge Settings* page enable the **On-Screen Nudge Controls**, set your increments for **Nudge 1** and **Nudge 2**, select which nudge increment as active, and select the **Okay** button.

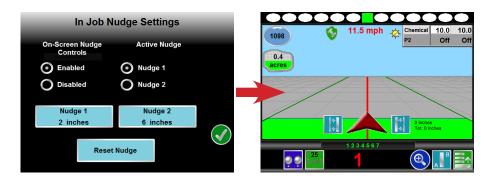

The on screen **Nudge** buttons for the active increment will be visible once a guidance line has been created.